# **Operating Manual**

# **RISH ED 1111**

# **DIN rail mount Single Phase Direct Connected Energy Meter**

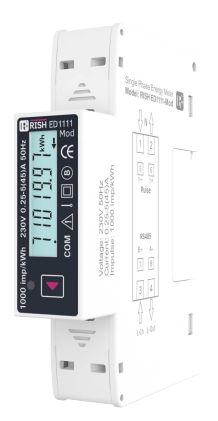

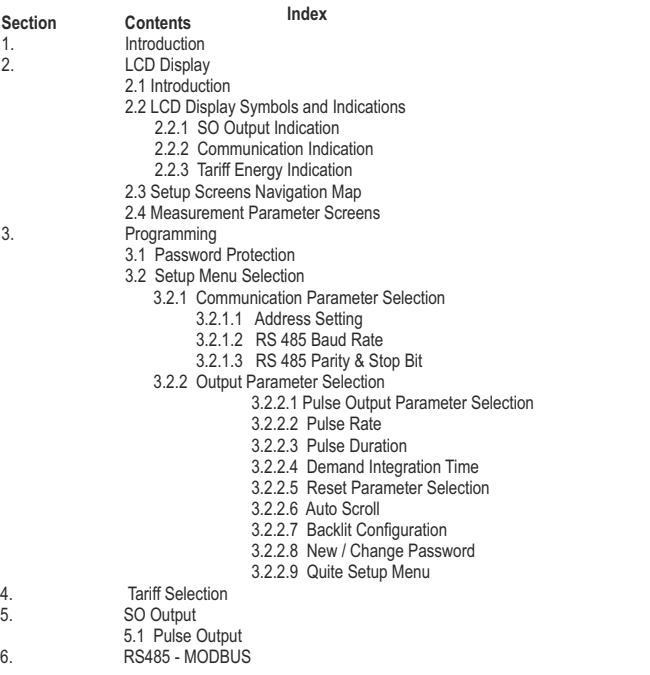

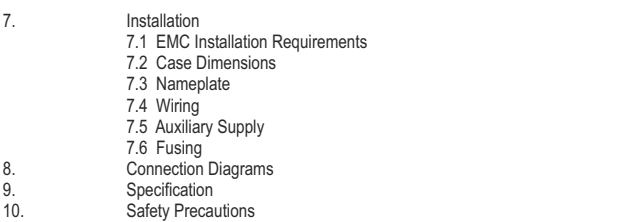

## **1. INTRODUCTION**

The Direct Connected Energy Meter is a DIN Rail mounted Digital Meter, primarily for bidirectional Active, Reactive and Apparent Energy measurement intended for use in industrial, commercial and residential electrical energy metering. It also accurately measures important electrical parameters like TRMS Voltage, TRMS Current, Frequency, Active / Reactive and Apparent Power, and Power Factor in Single Phase Networks. The meter is engineered using advanced microcontroller technology and is suitable for electrical parameter measurement and monitoring in 1 Phase 2 Wire Networks. It supports maximum 45 A current measurement on direct connection. It displays parameters on bright intuitive LCD and also has Pulse Outputs and Impulse LED for energy monitoring. It supports Tariff Counters selectable via MODBUS Communication as per model. It has inbuilt industry standard MODBUS RTU for remote monitoring.

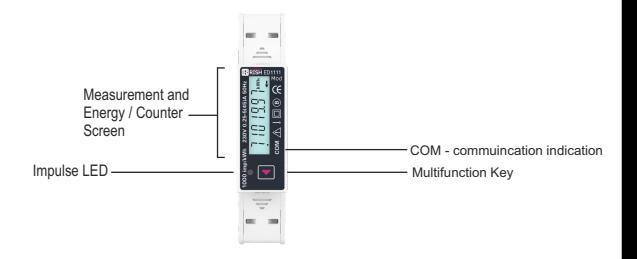

## **2. LCD Display**

#### **2.1. Introduction**

The meter displays more than 40 measurement parameters including Total Energies, Tariff, Partial and also other important electrical parameters like Max Demand, Voltage, Current, Frequency, Active Power, Reactive Power, Apparent Power and Power Factor on individual screens. The user can easily scroll the Parameter By Pressing key and By Pressing and Holding key for 5 Seconds on screen 2 option the user can see Tarrif & Demand Parameters. again Pressing and Holding key for 5 Seconds on screen 1 option it back to the Main Parameter . For Setup menu the user need to Press & Hold the Key on measurement parameters screen. Refer Table 1 & Table 2 for list all the Measurement Parameters available on Display and MODBUS.

#### **2.2. LCD Display Symbols and Indications**

The LCD has bold seven segment digits with bright white backlit for display of measurement parameters. Special symbols and units are provided for effective display and easy onsite configuration. Indications for current reversal, communication status, active tariff available on screen. Measurement screen can be set as automatic scrolling or manual scrolling.

#### **2.2.2 Communication Indication**

The meter provides communication based on MODBUS protocol for remote data acquisition of measurement data and configuration. If meter is properly communicating with host than it is indicated by symbol as shown:

dot above the COM symbol on LCD indicates that the meter is communicating.

#### **2.2.3 Tariff Energies Indication**

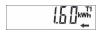

This Instrument comes with 2 tariff based on Modbus. In the image given here, it indicates that the instrument is currently displaying the selected energy parameter (Import Active Energy) of Tariff 1.

These Tariff energies and Demand parameters are available on display screen 2, For opening the Screen 2 Press and hold the Key for 5 Seconds on screen 2 Option

**Tariff Indication :** Meter has tariff function and indicated by symbol **T**, The digit after this symbol indicates tariff number either 1 or 2.<br>Other Labels:  $\Sigma$ -Indicates Total parameter  $\blacktriangleleft$ -indicates

 $\Sigma$ -Indicates Total parameter ,  $\blacktriangleleft$  - indicates Import parameter ,  $\rightarrow$  - indicates export parameter.

8888881

Display Check Screen

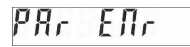

This Screen is used to show the partial energy for displayed parameter on next sequential screen

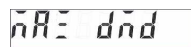

This Screen is used to show the Max Demand for displayed parameter on next sequential screen

## **TABLE 1 : Measurement Parameters:**

## **Screen 1**

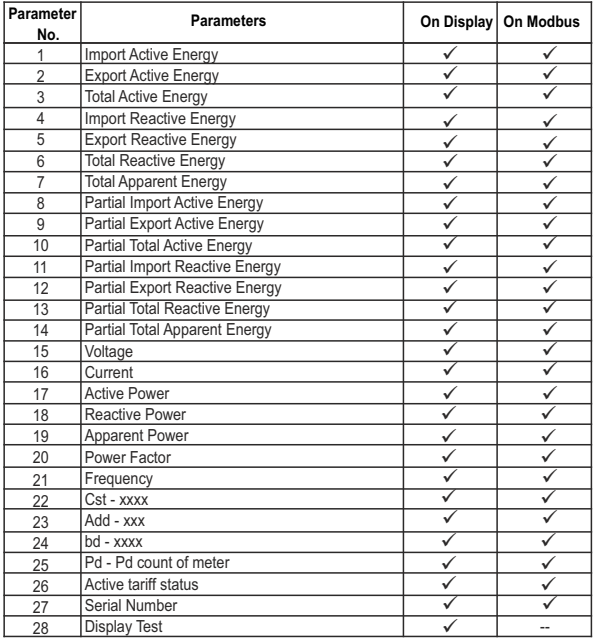

## **TABLE 1 : Measurement Parameters (contd.): Screen 2**

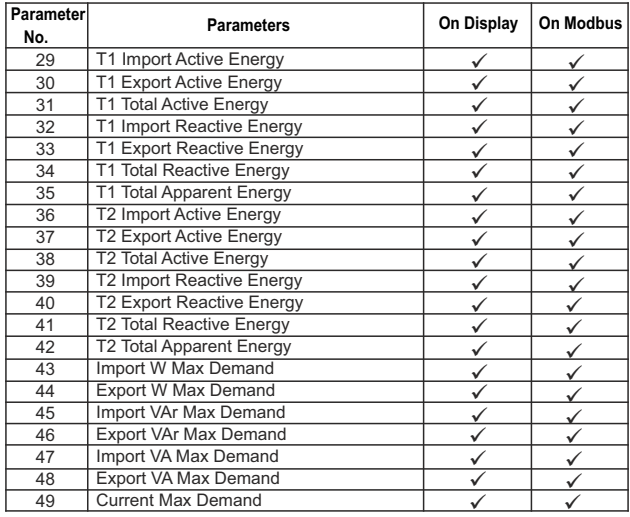

#### **2.3 Setup Parameters Screens Navigation Map**

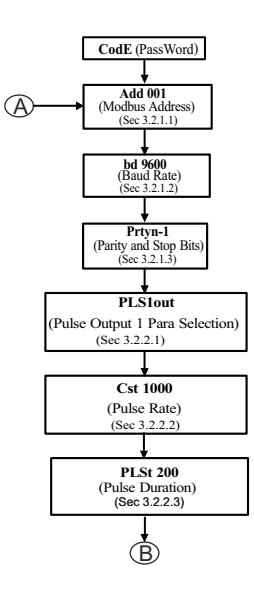

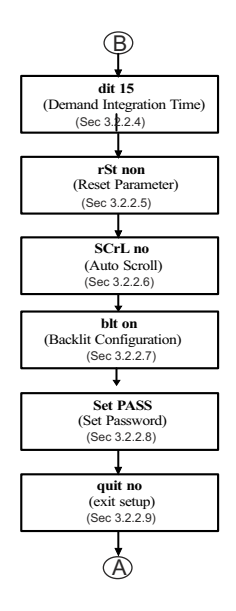

#### **2.4 Measurement Parameters Screens**

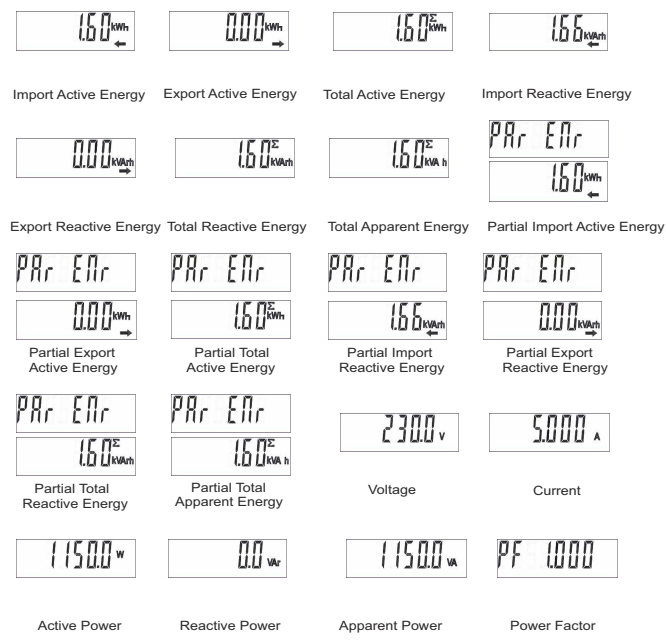

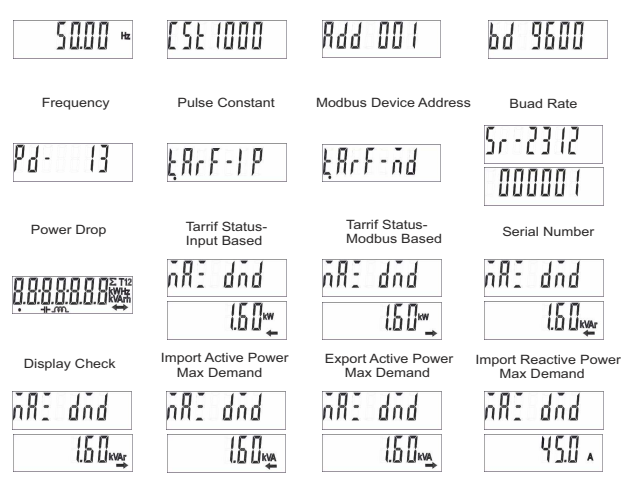

Export Reactive Power Max Demand

Import Apparent Power Max Demand

Export Apparent Power Max Demand

 Current Max Domand

## **3. PROGRAMMING**

The following sections comprise step by step procedures for configuring the Energy Meter according to individual user requirements. To access the set-up screens press and hold key for 5 seconds on any measurement parameter screen. This will take the User into the Password Protection Entry Stage (Section 3.1).

## **3.1 Password Protection**

Password protection can be enabled to prevent unauthorized access to set-up screens, when default password protection is not enabled. Password protection is enabled by selecting a four digit number other than 0000, setting a password of 0000 disables the password protection.

Enter Password, prompt for first digit. Press the key to scroll the value of first digit from 0 PASOOON through to 9, Press & Hold key to advance to next digit

Enter Password, first digit entered, prompt for second digit.. PRS IDDD Press the key to scroll the value of first digit from 0 through to 9 Press & Hold the key to advance to next digit.

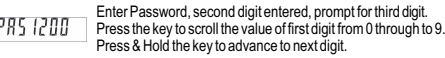

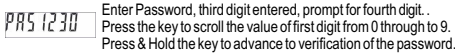

password confirmed and Pressing key advances to the "Setup Menu" entry stage. ( PRS 1234 See Section 3.2).

#### **Password Incorrect.**

PRSDOOD

When this Screen appears and first digit is blinking means the unit has not accepted the Password entered, it gives one more chance to enter the password and after this meter will quit setup menu.

#### **3.2 Setup Menu selection 3.2.1 Communication Parameter Selection 3.2.1.1 Address Setting**

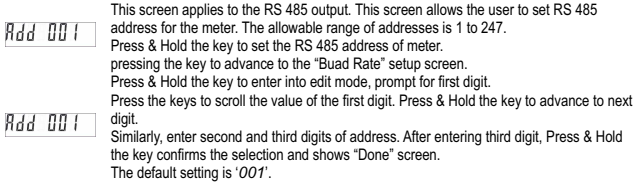

## **3.2.1.2 RS 485 Baud Rate**

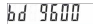

This screen allows the user to set Baud Rate of RS 485 - MODBUS port. The values displayed on screen are in bits per second.

Pressing key accepts the present value and advance to the "RS 485 Parity and Stop Bit Selection" screen (see Section 3.2.2.3).

Pressing & Holding the key advances to the "Baud Rate Edit" mode and pressing the scroll key scrolls the value through *2400, 4800, 9600, 19200 and 38400* baud. Pressing & Holding the key sets the value and shows the "RS 485 Baud Rate" screen (see Section 3.2.1.2).

NOTE: Default value is set as '*9600*'.

#### **3.2.1.3 RS 485 Parity and Stop Bit**

# Ρrξ¥n−2

This screen allows the user to set Parity & number of stop bits of RS 485 port. Pressing the key accepts the present value and advances to "pulse output Parameters" screen (see section 3.2.2)

Pressing & Holding the key advances to the "Parity & Stop bit Edit" mode & pressing the keys scrolls the value through: *nonE1*: no parity with one stop bit, *nonE2*: no parity with two stop bit, *EVEn*: even parity with one stop bit, *odd*: odd parity with one stop bit Pressing & Holding the key sets the value and advances to "output parameter Selection" screen (see Section 3.2.2.). Default value is set as '*nonE1*'.

## **3.2.2 Output Parameter Selection**

## **3.2.2.1. Pulse Output**

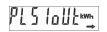

This screen is used to set the pulse1 ie SO1 output parameter.

Pressing key accept the current values and advances to "pulse rate Selection" menu. Pressing & Holding key advances to the " pulse output 1 Parameter edit " mode & pressing the key scrolls the value through: *IMP KWH, EXP KWH, IMP KVArh, EXP KVArh, IND KVArh, CAP KVArh.* , *TOTAL KWH , TOTAL KVARH* (see Table 3 on page 17) Pressing & Holding the key sets the value and advances to "pulse rate selection" screen. Default value is IMP KWH - *import kwh*

## **3.2.2.2. Pulse Rate**

This screen applies to the Pulse Output option only. The screen allows user to set the following pulse rates: 1 pulse per 1 (1kWh) / 10 (1kWh) / 100 (1kWh) / 1000 (1kWh). Pressing key accepts the present selection and takes to the "Pulse Duration Selection"

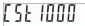

menu (See section 3.2.2.3).

Pressing & Holding the key advances to "Pulse Rate Edit" mode & pressing the key will scrolls the value through the values *1, 10, 100 and 1000*.

Pressing & Holding the key set the value and advances to "Pulse Duration" screen (see Section 3.2.2.3).

The default setting is *'1000'.*

## **3.2.2.3 Pulse Duration**

This screen applies only to the Pulse Output. This screen allows the user to set pulse Output energization time in milliseconds.

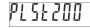

Pressing the key accepts the present value and advance to "Demand integration time" screen (see section 3.2.2.4).

Pressing & Holding the key advances to "Pulse Duration Edit" mode and pressing the the key scroll the value through *60, 100 and 200* miliseconds.

Pressing & Holding the key selects the value and advances to "Demand integration time" menu (see Section 3.2.2.4).

Default value is set to **'***200***'** ms.

## **3.2.2.4 Demand Integration Time**

This screen is used to set the period over which current and power readings are to be integrated. The Unit of displayed value is minutes.

Pressing the key accepts the present value and advance to "Reset Parameter" screen.

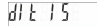

Pressing & Holding the key advances to "Demand integration time Edit" mode and pressing the key scroll the value through *5,10,15,30 minutes***.**

Pressing & Holding the key selects the value and advances to "Reset Parameter" menu (see Section 3.2.2.5).

Default value is set to '*15'minute.*

#### **3.2.2.5 Reset Parameter Selection**

This screen is used to reset different parameters.

rSt non

Pressing the key accepts the present value and advance to "Auto Scroll" screen.

Pressing & Holding the key advances to "Reset Parameter Edit" mode and pressing the keys scroll through *none,* partial energy, demand, power down counter and all **.**  Pressing the enter key selects the value and advances to "Auto scroll" menu (see Section  $3.2.2.6$ ).

## **3.2.2.6 Auto Scrolling**

This screen allows user to enable auto screen scrolling.

Pressing the key accepts the present status and advance to the "backlit configuration "screen (see Section 3.2.2.7).

Pressing & Holding the key advances to "Auto scroll Edit" mode and pressing the key scroll through no,*10, 20, 30 sec.*

 $5.1.00$ No - Auto scroll is disabled

> 10,20,30 - Autoscroll activated and number here displays Time in seconds between two screens in autoscroll

Pressing & Holding the key selects the value and advances to "backlit configuration" menu (see Section 3.2.2.7).

#### **3.2.2.7 Backlit Configuration**

This screen allows user to set backlit configuration.

Pressing the key accepts the present status and advance to the "Change Password "screen (see Section 3.2.2.8).

Pressing & Holding the key advances to "backlit configuration edit" mode and pressing the key scroll through on, off, *alt.* 1)on - backlit set to continues on mode. 2)off-backlit set to continues off mode. 3)alt - backlit set to on for 10 Sec. when user press the key. Pressing & Holding the key selects the value and advances to "Change Password" menu (see Section 3.2.2.8).

#### **3.2.2.8 New / Change Password**

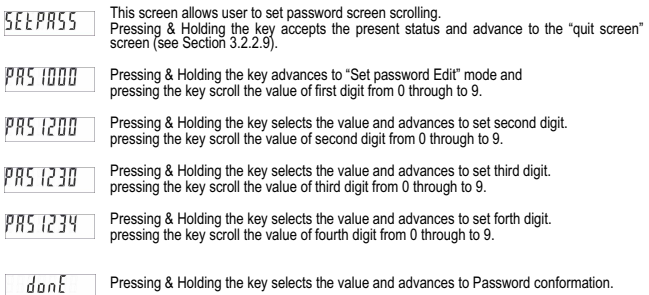

## **3.2.2.9 Quit Setup Menu**

**Ruit** no

This screen allows user to Exit from Setup Menu. Pressing & Holding the key advances to "quit setup" edit mode pressing the key scroll the options yes or no. Pressing & Holding the key will conforms the selection. if YES selected then meter will quit from setup, selecting the NO option it will advanced to address setup screen (see Section 3.2.1.1).

## **4. Tariff Selection :**

The meter is provided Tariff Selection Via Modbus for selection of active tariff respectively for energy metering.

#### **4.1 Tariff Selection:**

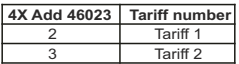

## **5. SO Output :**

The Meter is provided with two opto-isolated pulse outputs that can be configured for any one of the Active, Reactive and Apparent Energy parameters. Refer TABLE 3 for parameters for pulse output. The pulse width and rate of pulse out is onsite programmable .

#### **5.1 Pulse Output :**

Pulse Output is opto-coupler based SO which can be used to drive an external mechanical counter for energy measurement. The Pulse Output can be configured to the parameters mentioned in TABLE 3 through setup parameter screen.

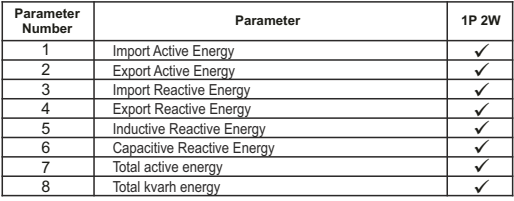

#### **TABLE 3 : Parameters for Pulse Output**

## **6. RS 485 ( ModBus ) Output (Optional Model) :**

The Energy Meter supports MODBUS (RS485) RTU protocol (2-wire ) .

Connection should be made using twisted pair shielded cable. All "A" and "B" connections are daisy chained together. The screens should also be connected to the "Gnd" terminal. To avoid the possibility of loop currents, an Earth connection should be made at one point on the network. Loop (ring) topology does not require any termination load. Line topology may or may not require terminating loads depending on the type and length of cable used. The impedance of the termination load should match the impedance of the cable and be at both ends of the line. The cable should be terminated at each end with a 120 ohm (1/4 Watt min.) resistor.

RS 485 network supports maximum length of 1.2km. Including the Master, a maximum of 32 instruments can be connected in RS485 network. The permissible address range for The Meter is between 1 and 247 for 32 instruments. Broadcast Mode (address 0) is not allowed.

After sending any query through software (of the Master), it must allow 300ms of time to elapse before assuming that the Meter is not going to respond. If slave does not respond within 300 ms, Master can ignore the previous query and can issue fresh query to the slave.

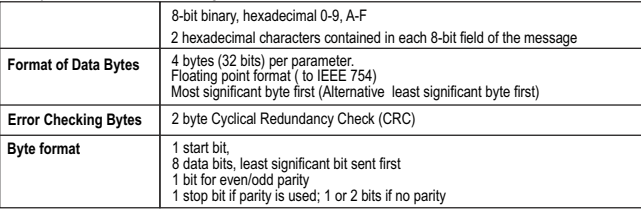

Each byte in RTU mode has following format:

Communication Baud Rate is user selectable from the front panel between 2400,4800,9600,19200,38400 bps. **Function code :**

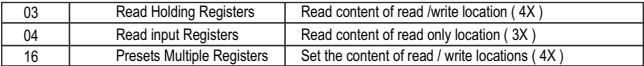

**Exception Cases** : An exception code will be generated when Meter receives ModBus query with valid parity & error check but which contains some other error ( e.g. Attempt to set floating point variable to an invalid value) The response generated will be "Function Code" ORed with HEX (80H ). The exception codes are listed below

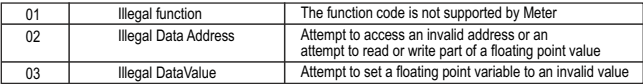

#### **6.1 Accessing 3X and 4X register for reading measured values:**

Two consecutive 16 bit registers represent one parameter. Refer **TABLE** 4 for the addresses of 3X and 4X registers used for parameters measured by the instrument. Each parameter is held in the 3X as well as 4X registers. Modbus Code 03 and 04 are used to access all parameters in 3X and 4X registers respectively.

#### **Example** :

To read parameter,

```
Voltage from 3X: Start address= 00 00 Number of registers = 02<br>Current from 4X: Start address= 00 06 Number of registers =
```
Number of registers  $= 02$ 

#### **Note : Number of registers = Number of parameters x 2**

Each query for reading the data must be restricted to 40 parameters or less. Exceeding the 40 parameter limit will cause a ModBus exception code to be returned.

#### **Query for 3X read:**

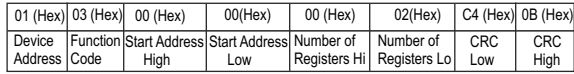

#### **3X Response: Voltage (230V)**

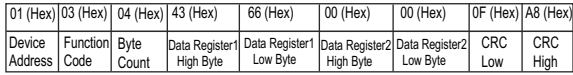

Byte Count : Total number of data bytes received.

#### **Query for 4X read:**

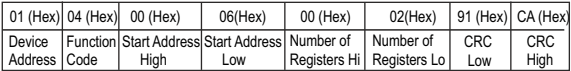

#### **4X Response: Current (5 A)**

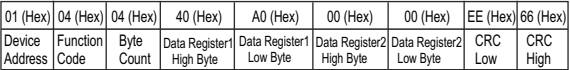

Start Address High : Most significant 8 bits of starting address of the parameter requested. Start Address low : Least significant 8 bits of starting address of the parameter requested. Number of register Hi : Most significant 8 bits of Number of registers requested. Number of register Lo : Least significant 8 bits of Number of registers requested. Data register 1 High Byte : Most significant 8 bits of Data register 1 of the parameter requested. Data register 1 Low Byte : Least significant 8 bits of Data register 1 of the parameter requested. Data register 2 High Byte : Most significant 8 bits of Data register 2 of the parameter requested. Data register 2 Low Byte : Least significant 8 bits of Data register 2 of the parameter requested. **(Note : Two consecutive 16 bit register represent one parameter.**) Byte count : No. of Bytes Demanded by user in query.

#### **TABLE 4 : 3 X and 4 X register addresses for measured parameters**

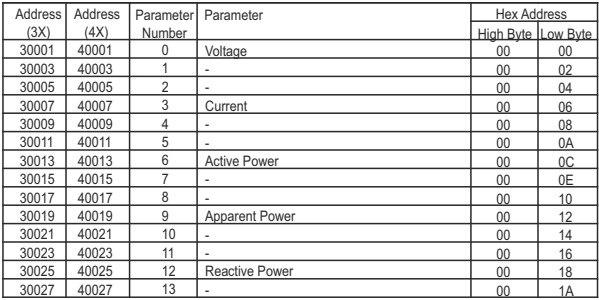

## **TABLE 4 : Continued**

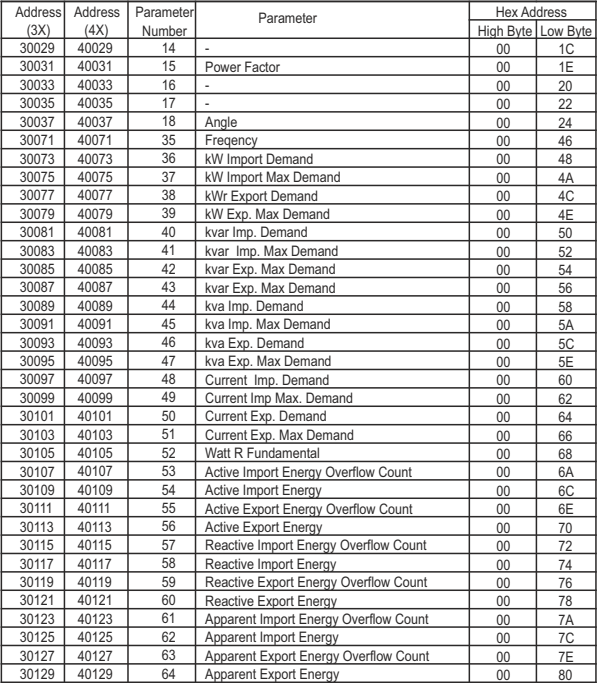

## **TABLE 4 : Continued**

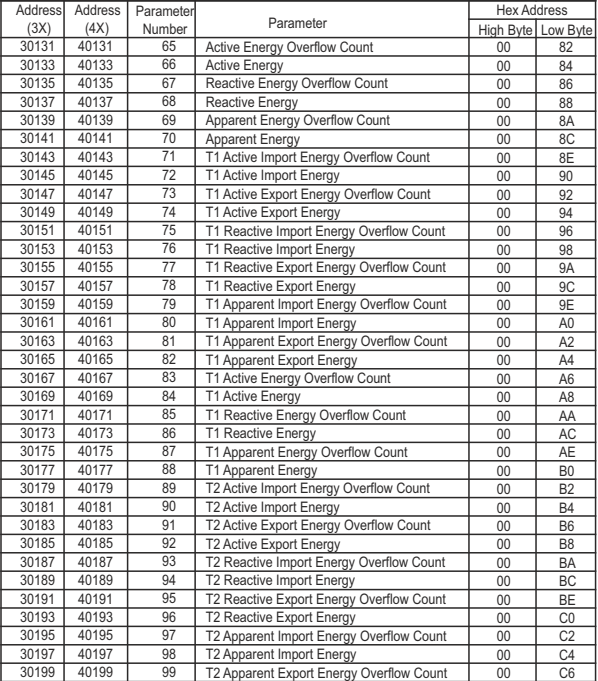

## **TABLE 4 : Continued**

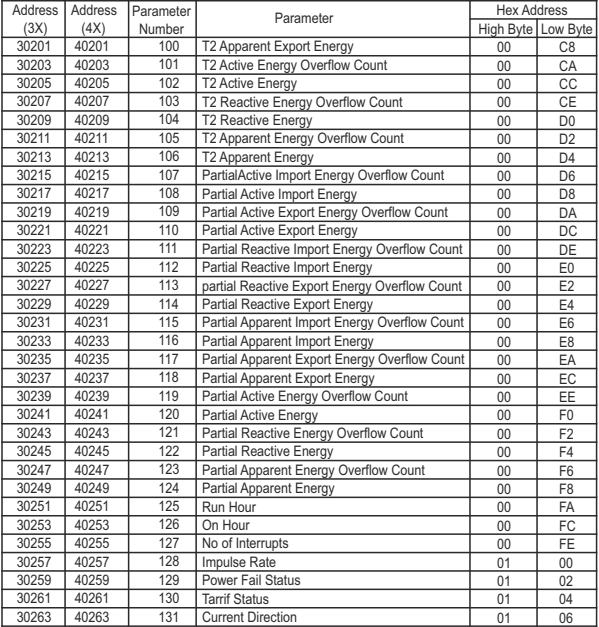

## **TABLE 5 : 3 X long register addresses for measured parameters**

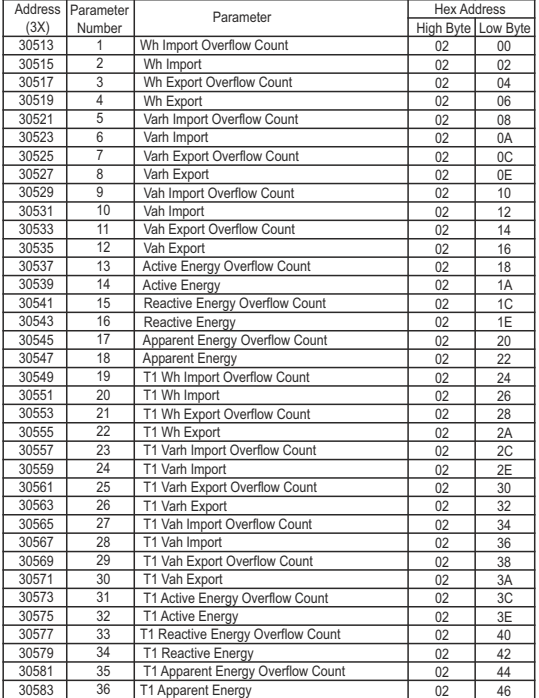

## **TABLE 5 : Continued**

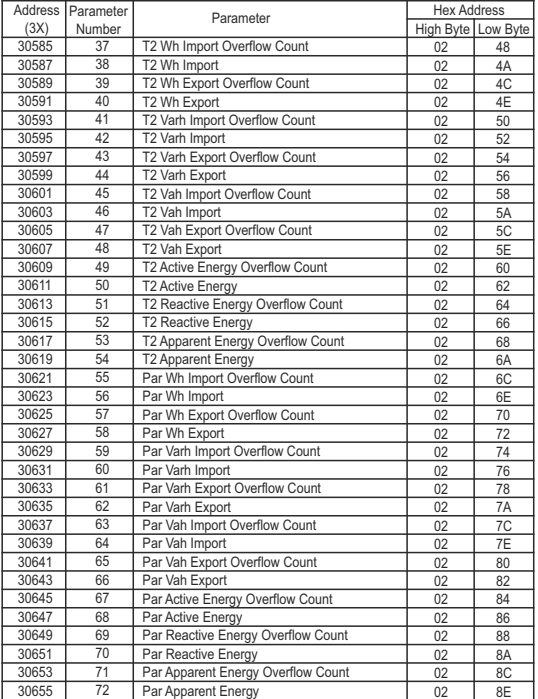

**NOTE:** Energy Overflow count Increments when energy count exceeds 99999.999.

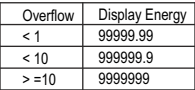

## **6.2 Accessing 3 X register for Reading & Writing Settings:**

Each setting is held in the 4X registers. ModBus code 04 is used to read the parameters. Refer **TABLE 5** for 4X Register addresses.

#### **Example: Reading Measurement Mode**

Start address = 1776 (Hex) Number of registers = 02 **Note: Number of registers = Number of Parameters x 2**

#### **Query :**

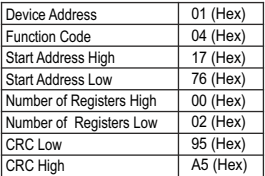

#### **Response: Measurement mode 1**

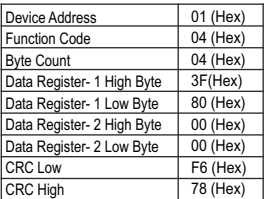

**Start Address High** : Most significant 8 bits of starting address of the parameter requested.

**Start Address Low** : Least significant 8 bits of starting address of the parameter requested.

**Number of register High** : Most significant 8 bits of Number of registers requested.

**Number of register Low** : Least significant 8 bits of Number of registers requested.

**(Note : Two consecutive 16 bit register represent one parameter.**)

**Byte Count** : Total number of data bytes received.

**Data register 1 High Byte** : Most significant 8 bits of Data register 1 of the parameter requested.

**Data register 1 Low Byte** : Least significant 8 bits of Data register 1 of the parameter requested.

**Data register 2 High Byte** : Most significant 8 bits of Data register 2 of the parameter requested.

**Data register 2 Low Byte** : Least significant 8 bits of Data register 2 of the parameter requested.

**(Note : Two consecutive 16 bit register represent one parameter.**)

#### **Example : Writing Measurement Mode Watt**

Measurement mode : 2 Start address= 1776 (Hex) Number of registers  $= 02$ **Note: Number of registers = Number of Parameters x 2**

#### **Query:**

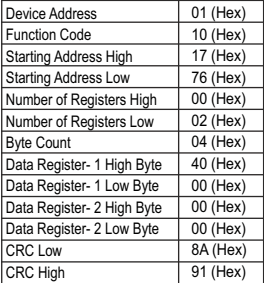

**Byte Count** : Total number of data bytes received.

**Data register 1 High Byte** : Most significant 8 bits of Data register 1 of the parameter requested.

**Data register 1 Low Byte** : Least significant 8 bits of Data register 1 of the parameter requested.

**Data register 2 High Byte** : Most significant 8 bits of Data register 2 of the parameter requested.

**Data register 2 Low Byte** : Least significant 8 bits of Data register 2 of the parameter requested.

**(Note : Two consecutive 16 bit register represent one parameter**)

#### **Response:**

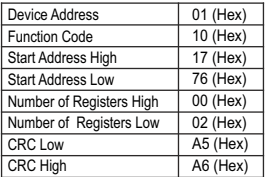

**Start Address High** : Most significant 8 bits of starting address of the parameter requested.

**Start Address Low** : Least significant 8 bits of starting address of the parameter requested.

**Number of register High** : Most significant 8 bits of Number of registers requested.

**Number of register Low** : Least significant 8 bits of Number of registers requested.

**(Note : Two consecutive 16 bit register represent one parameter**)

## **6.3 Accessing 3 X register for Long Energy Reading :**

For Reading Energy start count in long energy format following query format should be used

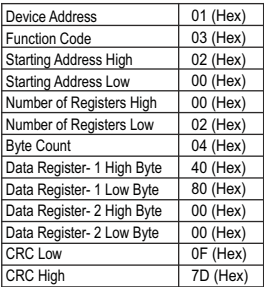

#### **Query: (Query for Reading Active Energy Import Overflow)**

**Byte Count** : Total number of data bytes transmitted.

**Data register 1 High Byte** : Most significant 8 bits of Data register 1 of the parameter requested.

**Data register 1 Low Byte** : Least significant 8 bits of Data register 1 of the parameter requested.

**Data register 2 High Byte** : Most significant 8 bits of Data register 2 of the parameter requested.

**Data register 2 Low Byte** : Least significant 8 bits of Data register 2 of the parameter requested.

**(Note : Two consecutive 16 bit register represent one parameter.**)

#### **Response:**

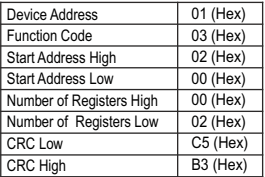

**Start Address High** : Most significant 8 bits of starting address of the parameter requested.

**Start Address Low** : Least significant 8 bits of starting address of the parameter requested.

**Number of register High** : Most significant 8 bits of Number of registers requested.

**Number of register Low** : Least significant 8 bits of Number of registers requested.

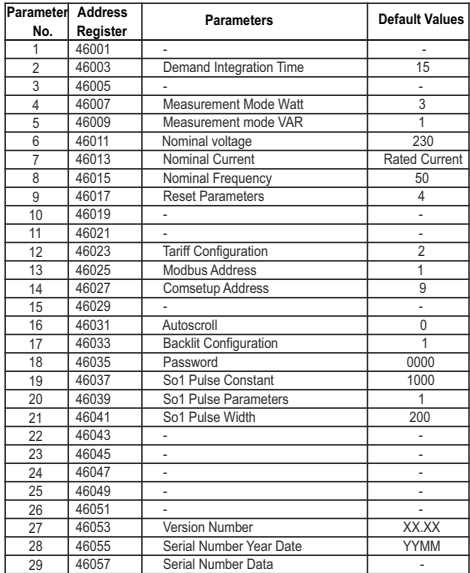

## **TABLE 6 : 4 X register addresses**

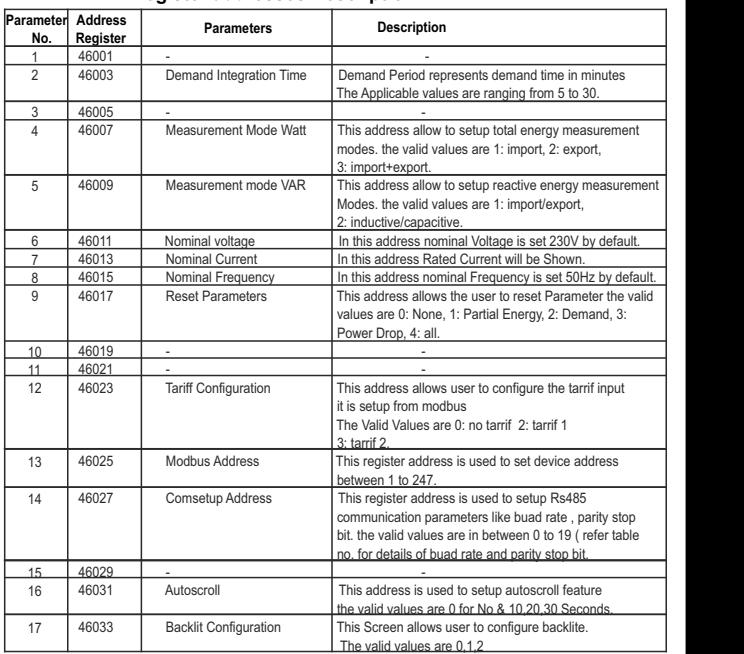

## **TABLE 7 : 4 X register addresses Description**

## **TABLE 7 : Continued**

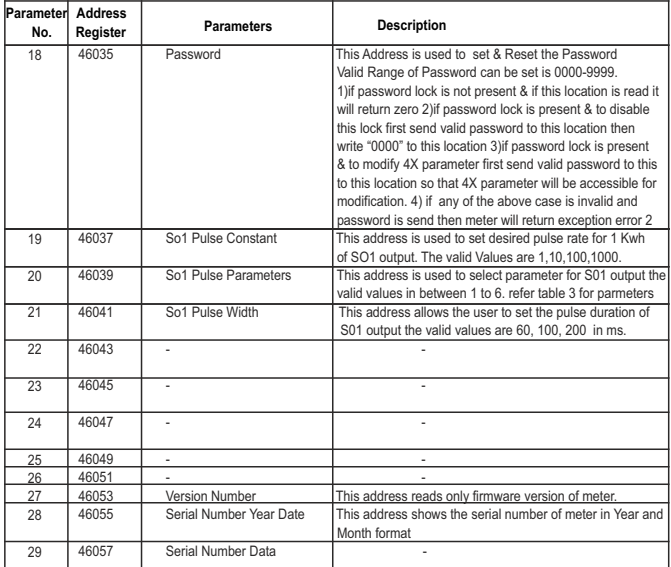

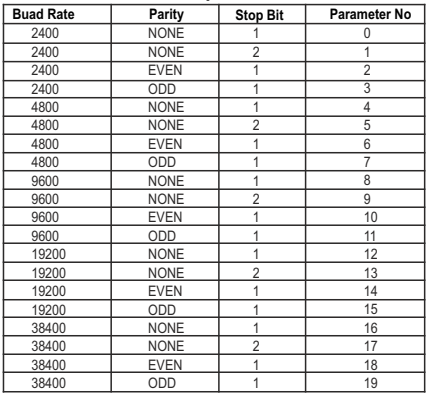

#### **TABLE 8 : RS 485 Setup Codes**

## **6.4 User Assignable Modbus Registers**

The Multifunction Meter contains the 14 user assignable registers in the address range of (31025) to (31051) (**See Table 9**).

Any of the parameter addresses (3X register addresses Table 4) accessible in the instrument can be mapped to these 14 user assignable registers.

Parameters (3X registers addresses ) that resides in different locations may be accessed by the single request by re-mapping them to adjacent address in the user assignable registers area.

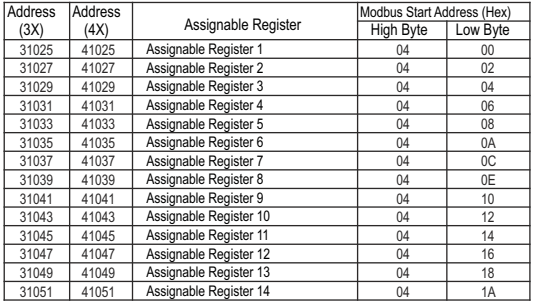

## **Table 9 : User Assignable 3X & 4X Data Registers**

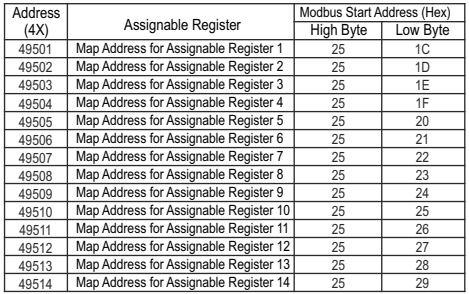

## **Table 10 : User Assignable mapping register ( 4X registers)**

**Example : Assigning parameter to user assignable registers**<br>To access the voltage (3X address (30001) 0000 & Current (3X address (30007) 0006<br>through user assignable register assign these addresses to 4x<br>register (Table 1 **Assigning Query**:

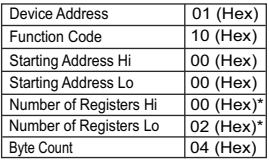

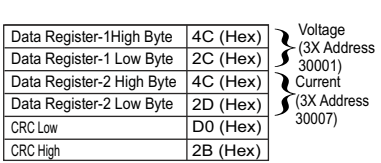

\* Note : Parameters should be assigned in Multiple of two i.e. 2,4,6,8.......14.

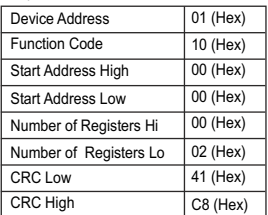

#### **Reading parameter data through user assignable registers:**

In assigning query voltage & Current parameters were assigned to 0000 & 0006 which will point to user assignable 3xregisters 4C2C and 4C2D (table10). So to read voltage and Current data reading query should be as below.

#### **Query**:

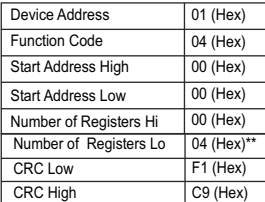

Start address high : Most significant 8 bits of starting address of user assignable register.

Start address low :Least significant 8 bits of starting address of user assignable register.

Response : Number of register Hi : Most significant 8 bits of number of registers requested. Number of register Lo : Least significant 8 bits of number of registers requested.

#### **\*\*Note : Two consecutive 16 bit register represent one parameter. Since two parameters are requested four registers are required**

#### Response : (Volt = 230 / Current = 5)

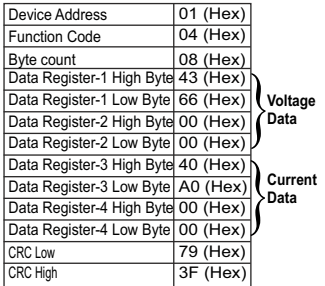

## **7. Installation**

The Instrument should be mounted in a reasonably stable ambient temperature and where the operating temperature is within the range defined by the technical specification. Vibration should be kept to a minimum and the product should not be mounted where it will be subjected to excessive direct sunlight.

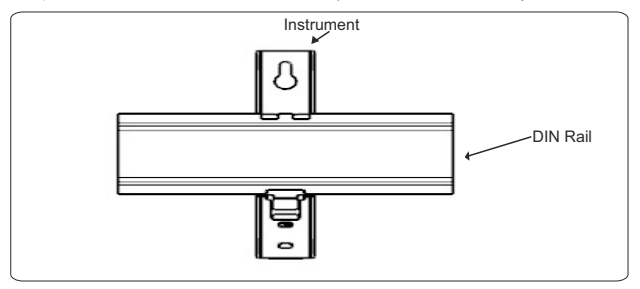

#### **Caution**

1. In the interest of safety and functionality this product must be installed by a qualified engineer, abiding by any local regulations.

2. Voltages dangerous to human life are present at some of the terminal connections of this unit. Ensure that all supplies are deenergised before attempting any connection or disconnection.

3. These products do not have internal fuses therefore external fuses must be used to ensure safety under fault conditions.

## **7.1 EMC Installation Requirements**

This product has been designed to meet the certification of the EU directives when installed to a good code of practice for EMC in industrial environments, e.g.

1. Screened output and low signal input leads or have provision for fitting RF suppression components, such as ferrite absorbers, line filters etc., in the event that RF fields cause problems.

**Note :** It is good practice to install sensitive electronic instruments that are performing critical functions, in EMC enclosures that protect against electrical interference which could cause a disturbance in function.

2. Avoid routing leads alongside cables and products that are, or could be, a source of interference.

3. To protect the product against permanent damage, surge transients must be limited to 2kV pk. It is good EMC practice to suppress differential surges to 2kV at the source. Theunit has been designed to automatically recover in the event of a high level of transients. In extreme circumstances it may be necessary to temporarily disconnect the auxiliary supply for a period of greater than 5 seconds to restore correct operation.

4. ESD precautions must be taken at all times when handling this product.

## **7.2 Case Dimensions**

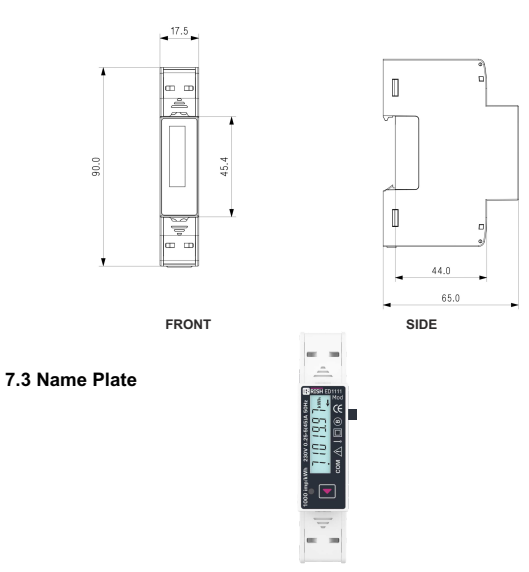

## **7.4 Wiring**

Input connections are made directly to screw-type terminals with indirect wire pressure. Numbering is clearly marked at the connector location. Choice of cable should meet local regulations.

**Note** : It is recommended to use **wire with** lug for **connection with meter.** 

Wire: It is suggested to use wire with a temperature rating of at least 83 Deg. C Guidelines:

- 1. To prevent the risk of electric shock, power supply to the equipment must be Kept OFF while doing the wiring Arrangement.
- 2. Wiring shall be done strictly according to the terminal layout. Confirm that all connections are correct.
- 3. Use lugged terminals.
- 4. To reduce electromagnetic interference use of wires with adequate ratings and twists of the same in equal size shall be made with shortest connections.
- 5. Layout of connecting cables shall be away from any internal EMI source.
- 6. Cable used for connection to power source, must have across section of 10 mm<sup>2</sup> These wires shall have current carrying capacity of 45A.
- 7. Copper cable should be used (Stranded or Single core cable).
- 8. Before attempting work on device, ensure absence of voltages using appropriate voltage detection device.

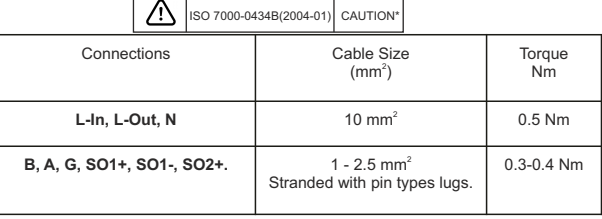

## **7.5 Auxiliary Supply**

Meter is direct connected thus doesn't required external power source to operate. The power is derived from the signal source itself.

## **7.6 Fusing**

It is recommended to choose fuse of a type and with breaking capacity appropriate to the supply and in accordance with local regulations.

## **8. Connection Diagrams**

## **Connection Terminals Detail:**

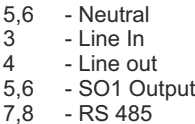

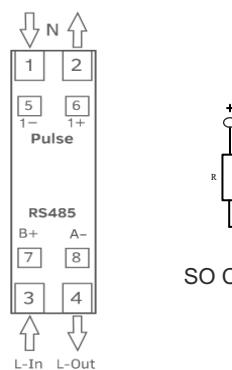

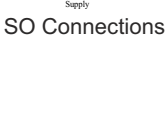

#### **9. Specification**  I**nput :**

Minimum

Apparent Voltage<br>Current

Apparent

Protocol<br>Baudrate

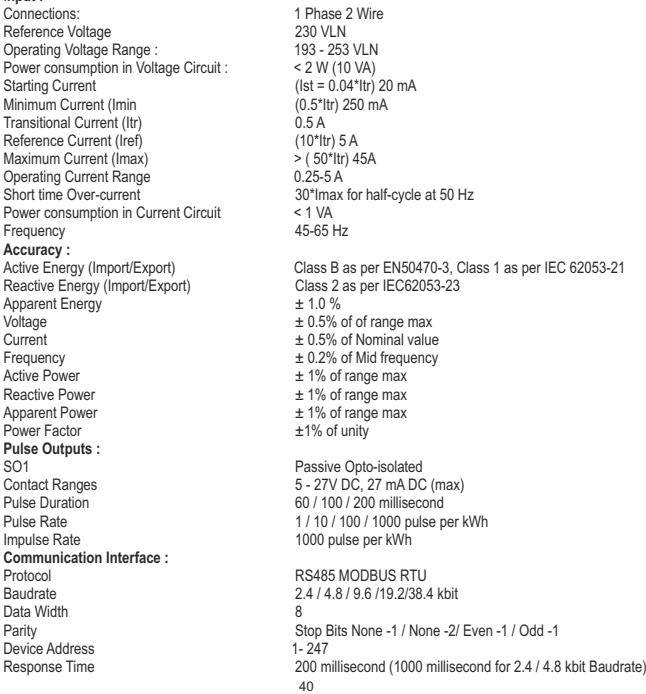

#### **Display Ranges :**

Active Energy Reactive Energy Apparent Energy Active Power Reactive Power Apparent Power **Installation :** Enclosure Housing Dimensions Weight Mounting **Safety :** Installation Category Protective Class High Voltage Test Impulse Voltage Withstand Pollution Degree Housing Flame Resistance

#### **Environmental Conditions :**

Mechanical Environment Electromagnetic Environment Operating Temperature Storage/Transport Temperature Relative Humidity Shock

Vibration

Altitude

0.01-99999.99 kWh 0.01-99999.99 kVARh 0.01-99999.99 kVAh 0-99999 W 0-99999 VAR 0-99999 VA Indoor Ip51 Front and IP20 Terminals (IEC 60529: 1989) 2 Module DIN 43880 35 mm X 90 mm X 65 mm 250 gm 35 mm DIN Rail

#### III

II (EN 50470-1) (MID) / (IEC61010) (IEC) 4 kV AC, 50Hz for 1 minute between all electrical circuits 6.0 kV (1.2 microsecond waveform)  $\mathcal{L}$ Flammability Class V-0 acc. to UL 94, Self Extinguishing, Non Dripping, free of Halogen

M1 E2  $-25^\circ$ C to  $+55^\circ$ C  $-40^{\circ}$ C to  $+70^{\circ}$ C 0... 90% (Non Condensing) Half sine wave, peak acceleration  $30g_{n}$  (300 m/s<sup>2</sup>), pulse duration 18msec 10...150Hz, f<60 Hz 0.075mm constant amplitude, f>60Hz 1g, constant acceleration, 10 sweep cycles per axis <2000 m max

## **9. Safety Precautions:**

All safety related modifications, symbols and instructions that appear in this operating manual or on the equipment must be strictly followed to ensure the safety of the operating person as well as the instrument. If the equipment is not used in a manner specified by the manufacturer it might impair the protection provided by the equipment.

Do not use the equipment if there is any mechanical damage.

Ensure that the equipment is supplied with correct voltage.

- 1. Read complete instructions prior to installation and operation of the unit.
- 2. Risk of electric shock.
- 3. The equipment in its installed state must not come in close proximity to any heating sources, oils, steam, caustic vapors or other unwanted process by products.
- 4. Circuit breaker should be installed and preferably near equipment so that in case of hazards can be accessed easily for switching off the mains

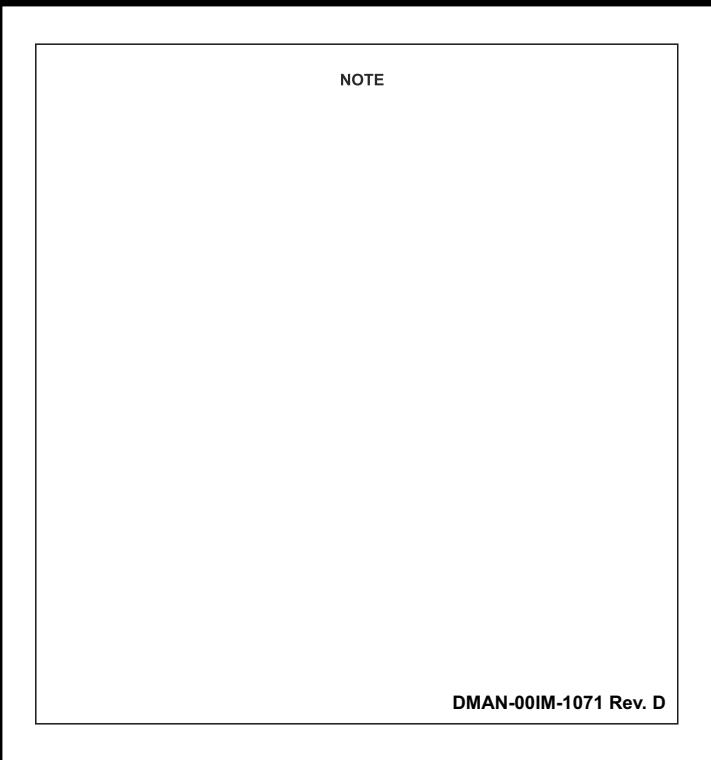